株式会社 タテムラ システムサービス課 福 生 市 牛 浜 1 0 4

平成 25年11月19日

#### Windows版 年末調整、法定調書、給与プログラムのネット更新について

拝啓 時下ますますご清栄のこととお慶び申し上げます。平素は格別のお取引を賜り、誠に ありがとうございます。

お待たせしておりました平成25年度Win年末調整、法定調書、給与計算システムが完成しまし たのでお知らせ致します。更新プログラムは弊社ホームページよりダウンロードできます。

通常の更新作業の前に行っていただく作業がございますので、同封のインストール手順書を ご参照の上、作業を進めていただきますようお願い申し上げます。

法定調書の昨年版をそのまま今年もご利用になる場合、法定調書合計表「1給与所得の源泉 徴収票合計表」源泉徴収税額の年末調整データ読込みが正しく行われないため、給与所得読込 後に源泉徴収税額を手入力で訂正する必要があります。更新プログラムのご購入をお勧めいた します。

また、個人住民税給与支払報告書電子申請、法定調書電子申請、源泉徴収高計算書電子申請 の各プログラムにつきましては現在テスト中です。12月下旬発送を予定しております。

※個人住民税給与支払報告書電子申請の事前準備(提出地方公共団体の登録・税目追加) は、プログラムが届く前でもeL-TAXまたは[880]にて行えます。事前に登録を進めて おくことで電子申請もスムーズに行えます。プログラムご注文のお客様へは別冊事前 進備資料を同封しておりますのでご確認下さい。

尚、WindowsXPのマイクロソフト社によるサポートは平成26年4月9日をもって終了となります。

今後とも倍旧のお引き立ての程、宜しくお願い申し上げます。

敬具

送付資料目次

※ご注文又は改正保守のご契約にもとづき、以下の内容を同封しております。

送付プログラム

プログラムの送付はございません。ネット更新をお願い致します。

#### 取扱説明書

http://www.ss.tatemura.com/ より確認できます。 ※ご注文を頂いたお客様(有料)へはご注文冊数を同封しております。

案内資料

- ・ 更新作業をする前にデータバックアップを必ず行って下さい ・・・・1
- · Windows版プログラム ネット更新作業手順 ・・・・・・・・・・・・2~9 ※通常のインストール前に「Tools.exe」の実行(P.6参照)があります。
- ・ Windows版各プログラム変更内容追記 ・・・・・・・・・・・・・・10~13
- ・ 平成25年度Windows版プログラム ネット更新用ユーザ名及びパスワードのお知らせ ※保管していただきますようお願いします。

※個人住民税給与支払報告書電子申請プログラムをご注文のお客様のみ (別冊)地方税電子申請 事前準備資料

送付内容のお問い合わせ先 –

送付内容に関するお問い合わせにつきましては、サービス課までご連絡下さいます ようお願いします。 尚、保守にご加入のお客様はフリーダイヤルをご利用下さい。  $TEL$  042-553-5311(AM10:00-12:00 PM1:00~3:30)  $FAX$  042-553-9901

# 更新作業をする前にデータバックアップを必ず行って下さい

- ・ 万が一に備えて更新前に必ずデータのバックアップをお取り下さい。
- ・ データはハードディスクにも任意のフォルダ(USBフラッシュメモリー等)にも保存可能です。 \_\_\_\_\_\_\_\_\_\_\_\_\_\_\_\_ -------------------------------

※ネットワークでデータを共有している場合、バックアップを行うコンピュータ以外 のネットワーク上コンピュータではプログラムを閉じて下さい※

j

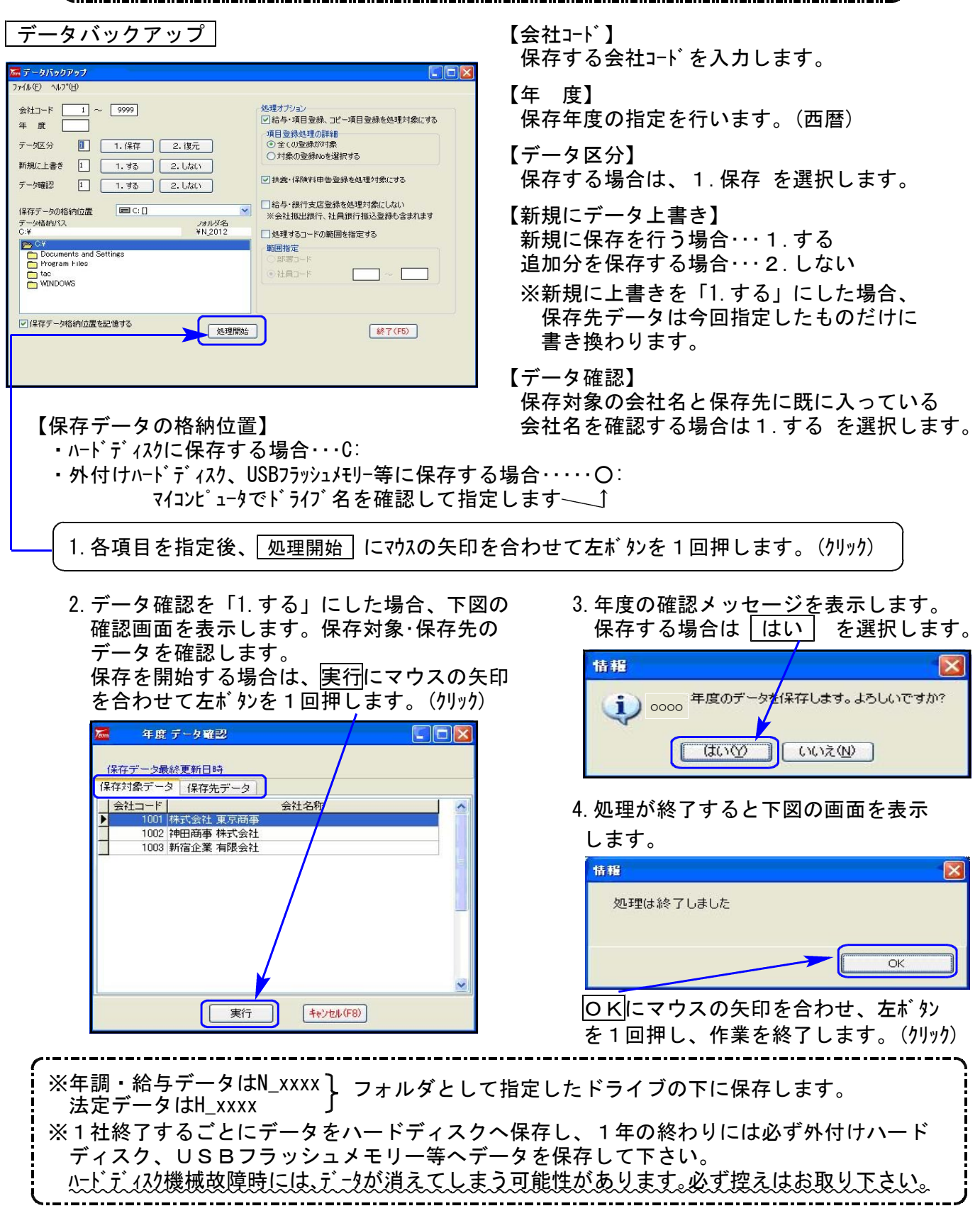

### Windows版プログラム ネット更新作業手順 13.11 とりょう 13.11 とりょう 13.11

更新前の確認事項

● 現在のご利用のプログラムバージョンを確認して下さい。 各プログラムを呼び出して、タイトルバーで確認します。

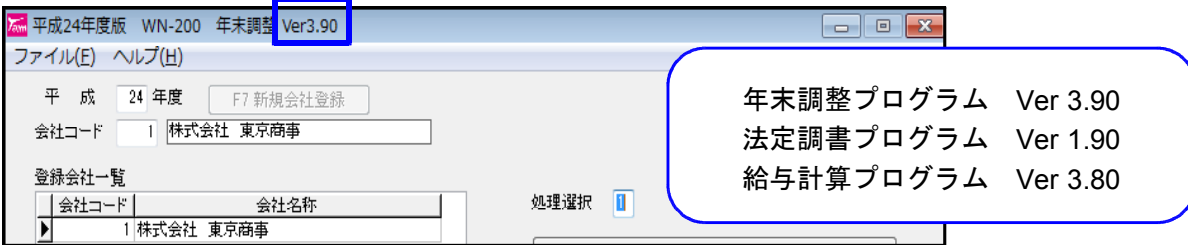

※各プログラムがコンピュータにインストールされていない場合は『新規版』が必要です。 (法定調書プログラムは、年末調整または給与プログラムをお持ちの場合は『新規追加版』が必要です。)

- 転送する前に必ずデータのバックアップを行って下さい。
- インストールを行う際は、全てのプログラムを終了して下さい。終了せずにインストールを 行うとプログラムが正常に動作しないことがあります。(データ破損の可能性もあります)

更新プログラムのダウンロード&更新作業手順

下記に沿って各端末機でインストール作業を行って下さい。 ※「http://www.tatemura.qbz.jp/」に直接アクセスする場合は⑤からの作業になります。

1. タテムラのホームページを開き、「サービス・サポート」をクリックします。

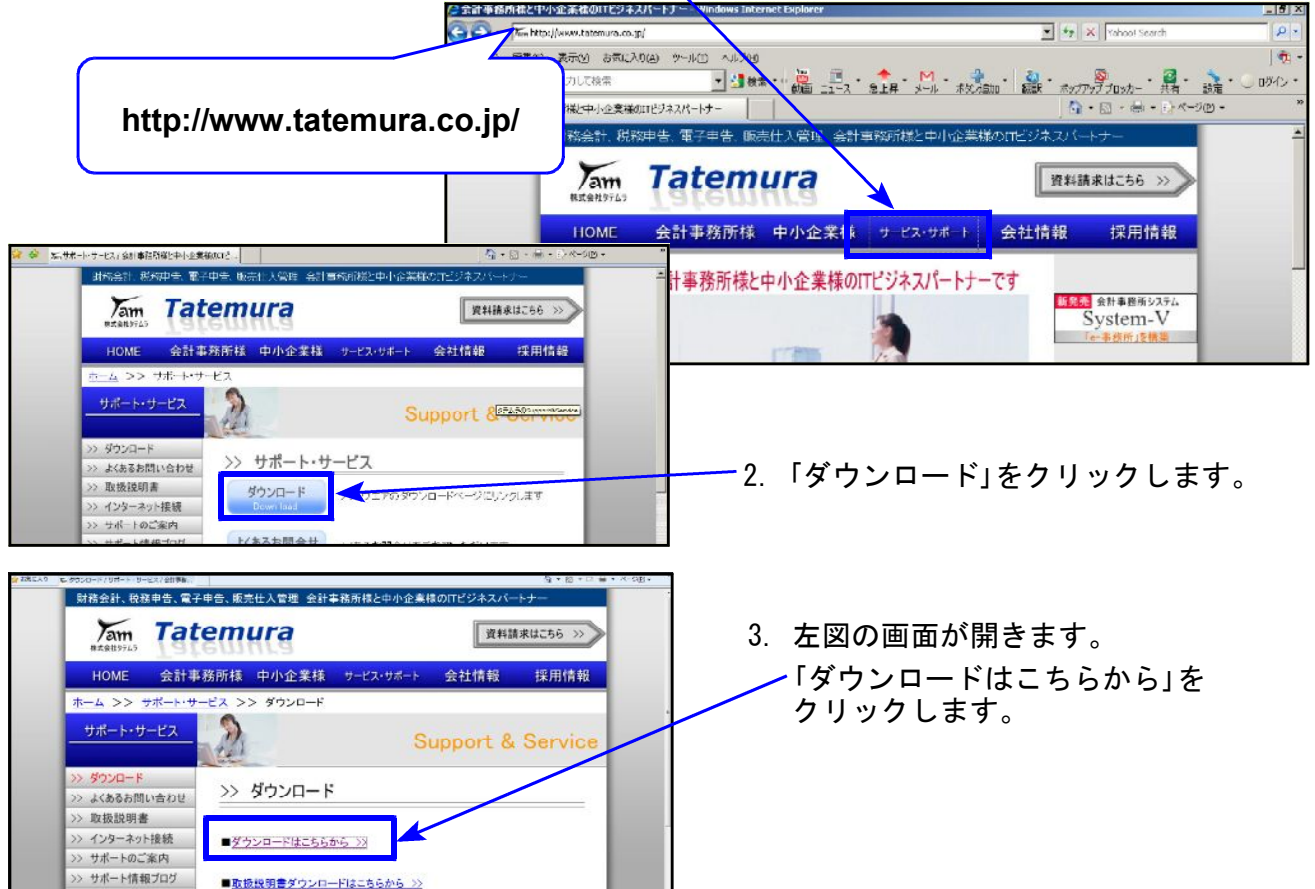

Windows版プログラム ネット更新作業手順

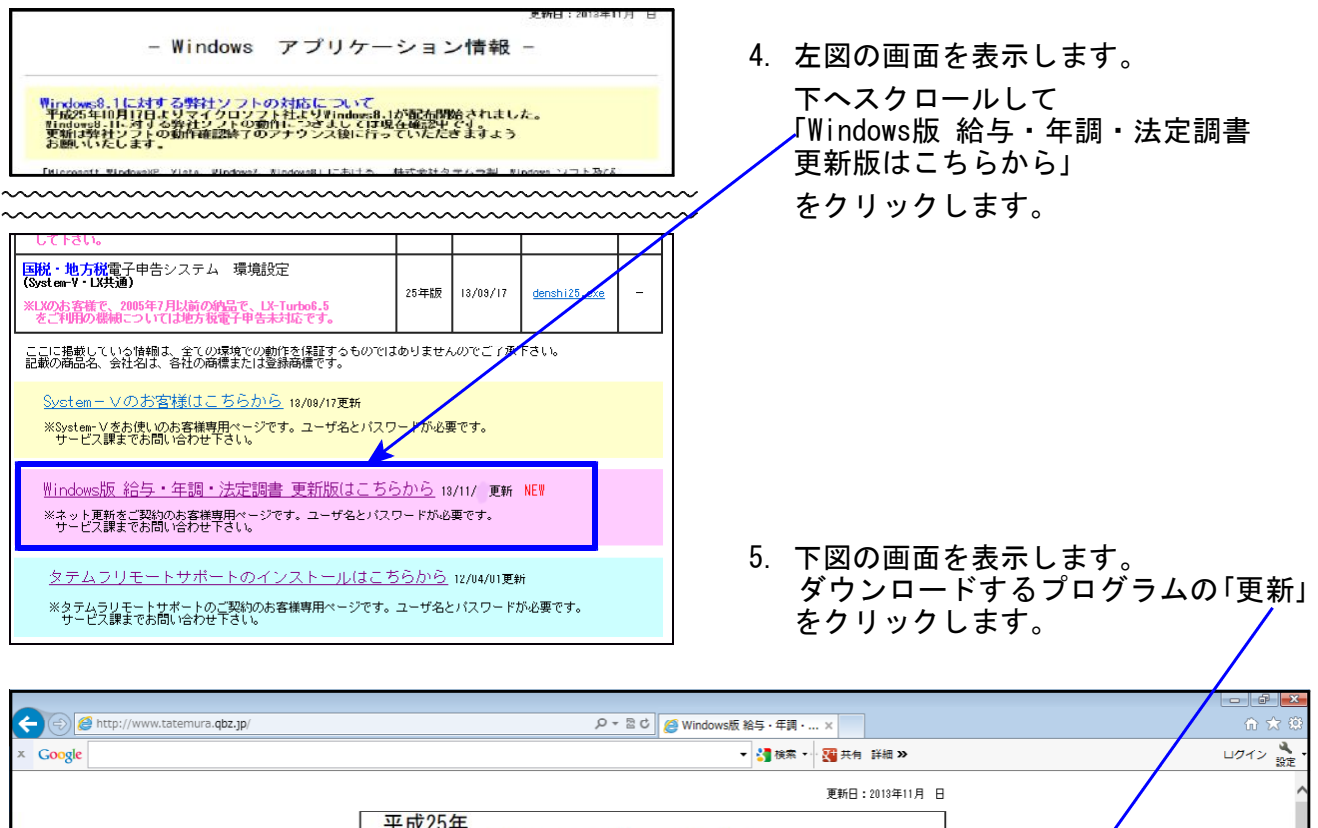

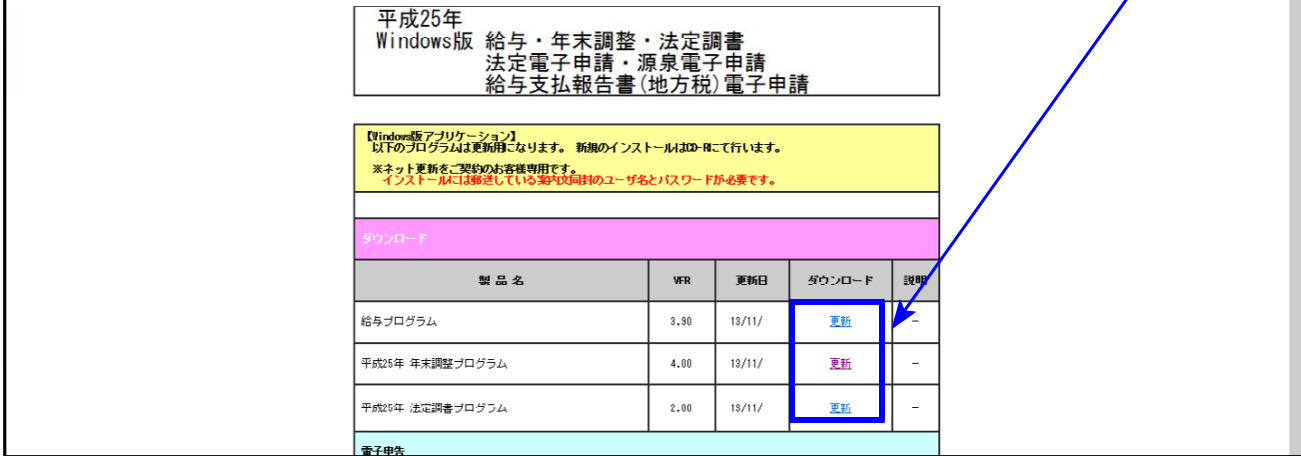

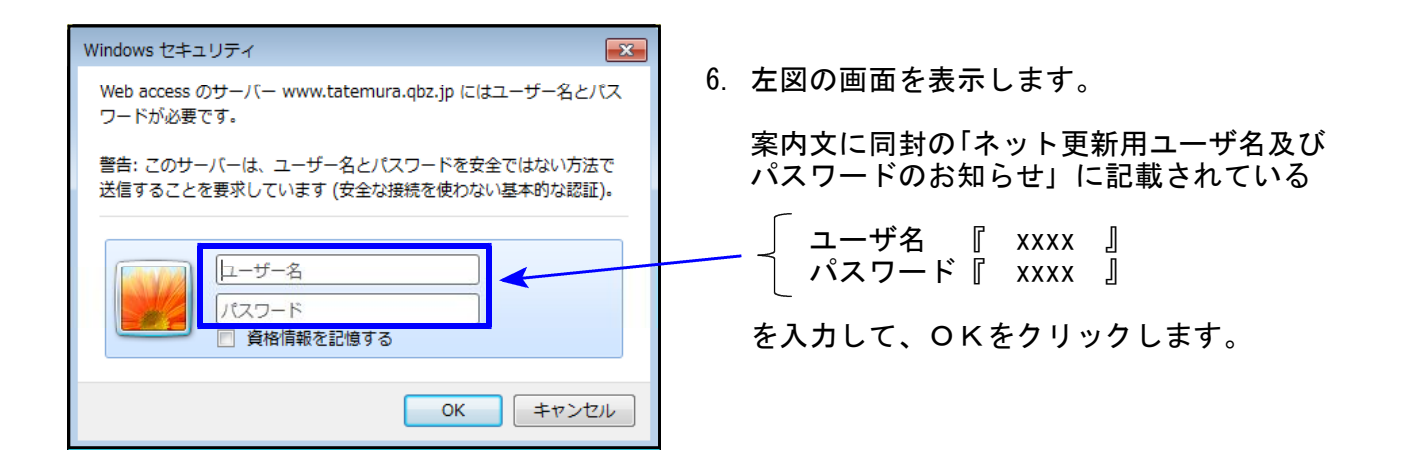

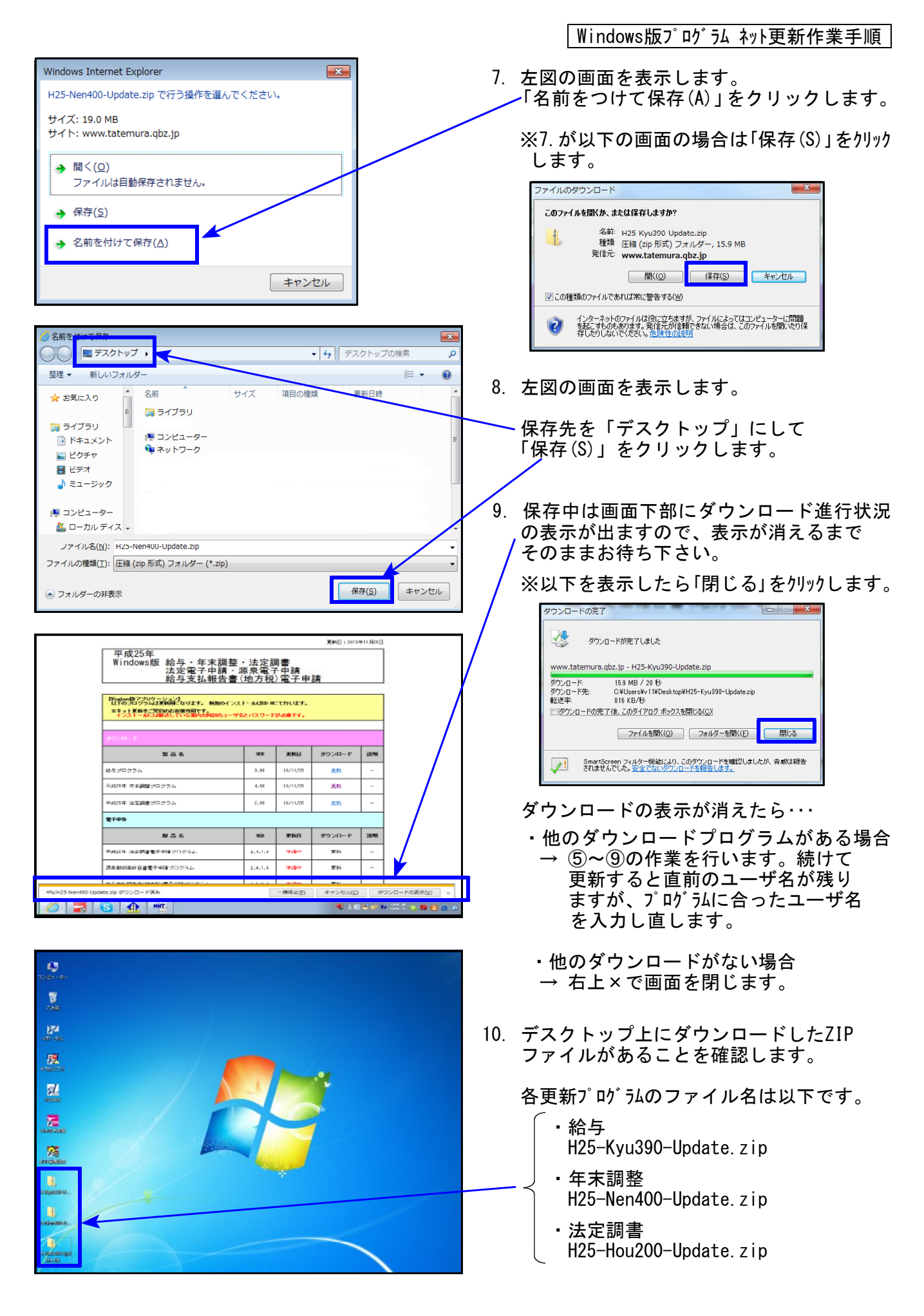

※以下、画面は年末調整更新の例です。 **Colverida**<br>Provensis  $M < (Q)$ すべて展開(T). 11. 更新するプログラムのZIPファイルを **Alle**<br>Well-Road 右クリックし、「プロパティ(R)」 を LINES/ORDE 7 TROFIER 開きます。 共有(H) 隔 以前のバージョンの復元(V) **diricio Isleads** 送る(N) 切り取り(I)  $\blacksquare$  $\Box \, \Box - (\underline{C})$ ショートカットの作成(S)  $B(59(7))$ 名前の変更(M **SALEROU** プロパティ(B)  $\blacksquare$ l<br>トH25-Nen400-Update.zipのプロパティ  $\overline{\mathbf{R}^2}$ 全般 セキュリティ 詳細 以前のバージョン  $\frac{1}{2}$ H25-Nen400-Updatezip 12.「ブロックの解除(K)」をクリック後、 ファイルの種類: 圧縮 (zip 形式) フォルダー (zip) 「適用(A)」をクリックし、「OK」 を 第 エクスプローラー プログラム [変更(C)...] クリックします。 場所: C:¥Users¥sakai¥Desktop 19.0 MB (19.931.011.JS/ K)  $H \times T$ 教装 19.0 MB (19,931,136 / \ d \ b) 作成日時 2013年11月18日、15:01:27 更新日時 2013年11月18日、15:01:30 2013年11月18日、15:01:27 アクセス日時 **手細致定** 属性 □読み取り専用(R) □隠しファイル(H) このファイルは他のコンピューターから取得し<mark>(プロックの解除(K))</mark><br>たものです。このコンピューターを保護するた<mark>(プロックの解除(K))</mark><br>のこのファイルへのアクセスはプロックされる<br>可能性があります。 セキュリティ **OK キャンセル 通用 Idm** Belatest  $M<sub>Q</sub>(0)$ すべて展開(I)...  $\frac{1}{\sqrt{2}}$  $M/m$ officiant tials アフキャンします 13. 再び更新するプログラムのZIPファイル プログラムから開く(LL)... を右クリックし、「すべて展開(T)」を いきなりPDF7 でPDF作成 共有(<u>H)</u><br>以前のバージョンの復元(<u>V)</u> 開きます。 薩 送る(N)  $\blacksquare$ 切り取り(エ)  $\Box \, \Box \, \Box \, \Box \, \Box$ **Agricultural** ショートカットの作成(S)  $m = 100$ 名前の変更(M) an-street プロパティ(B)  $\mathbf{u}$ **GENERALIA**  $\overline{\mathbf{x}}$ → H 圧縮 (ZIP 形式) フォルダーの展開 展開先の選択とファイルの展開 14. 左図の画面を表示します。 ファイルを下のフォルダーに展開する(E): 参照(R)... 「展開(E)」をクリックします。■ 完了時に展開されたファイルを表示する(日) **下展開(E)** キャンセル

Windows版プログラム ネット更新作業手順

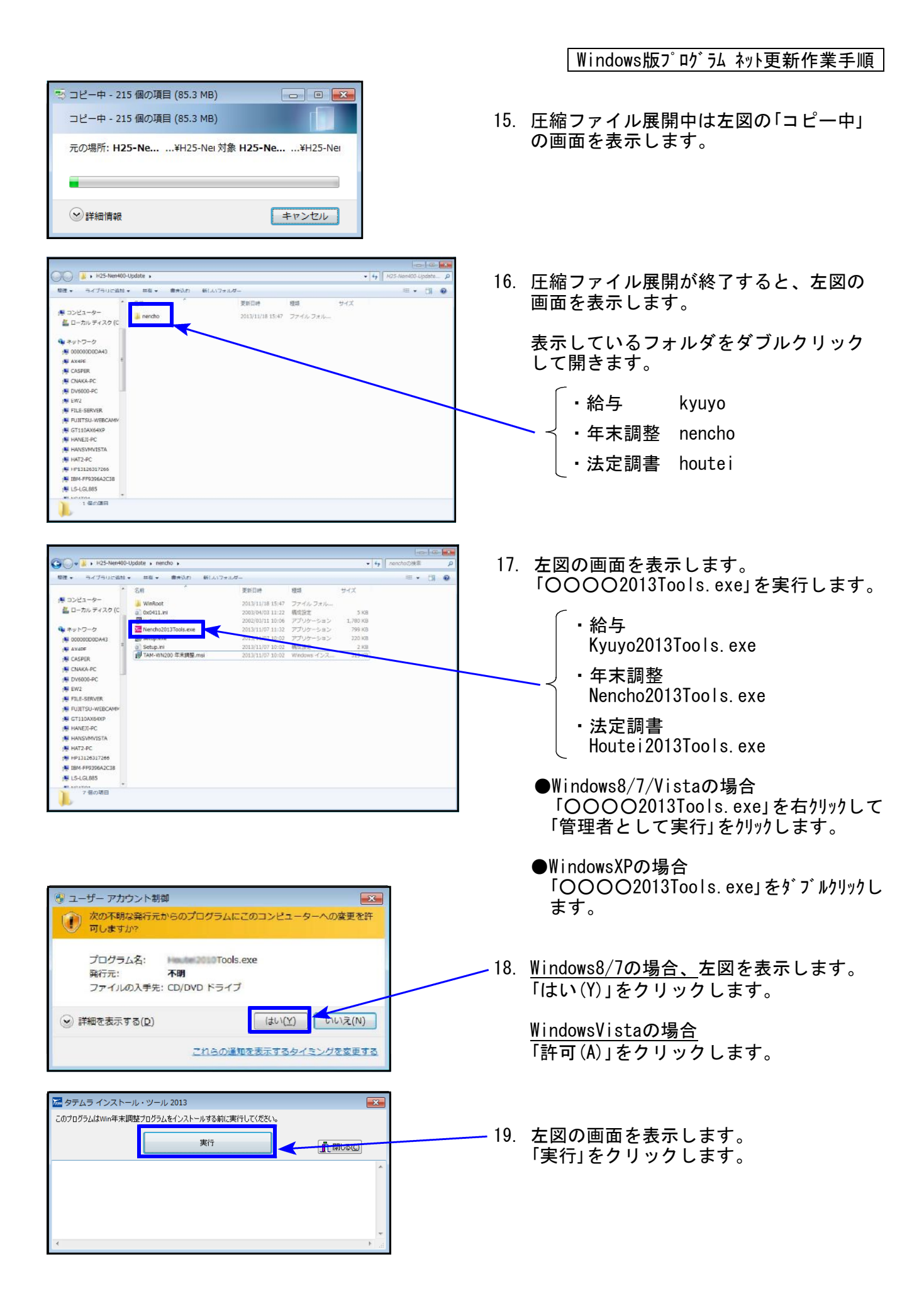

Windows版プログラム ネット更新作業手順

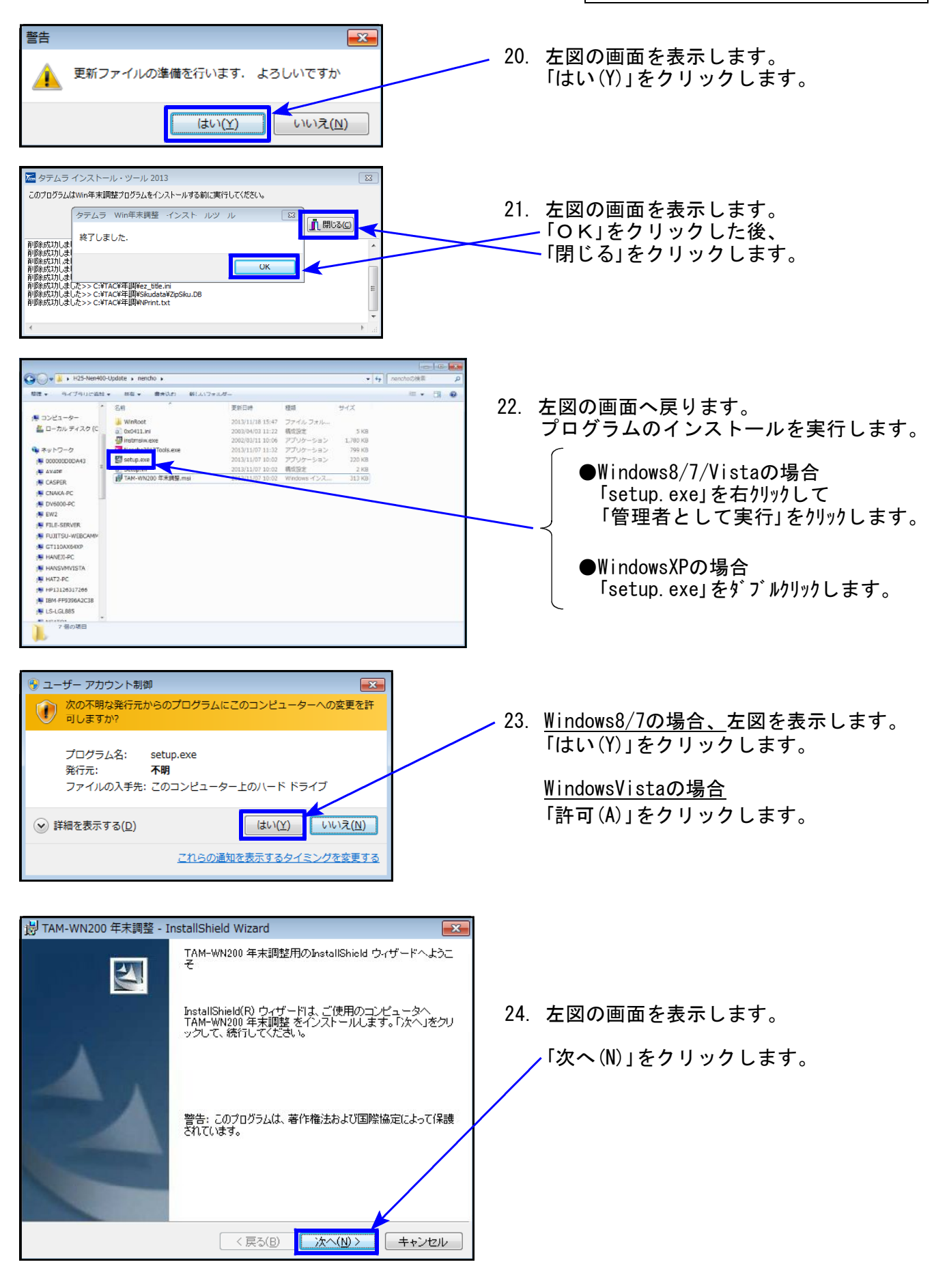

 $- 7 -$ 

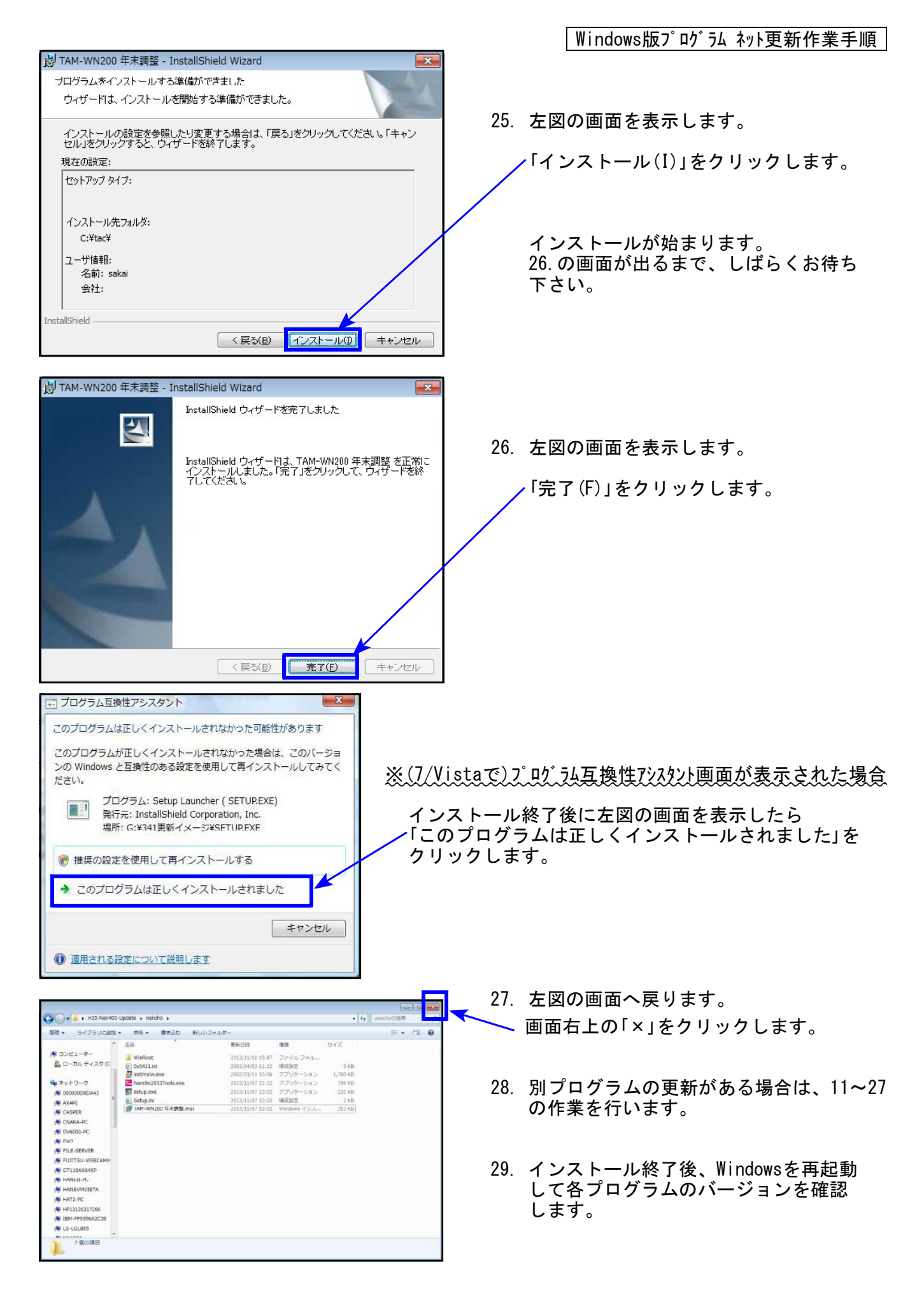

Windows版プログラム ネット更新作業手順

#### 各プログラムのバージョン確認

インストール終了後、Windowsを再起動してプログラムのバージョンを確認します。 ※以下、画面は年末調整プログラムの確認例です。

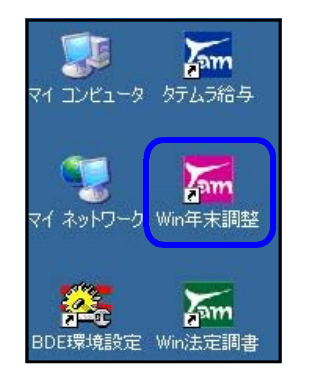

- 1.マウスの矢印を各プログラムのアイコンに合わせてダブルクリック します。
- 2. 下図の画面を表示します。 タイトルバーに表示するバージョンを確認して下さい。

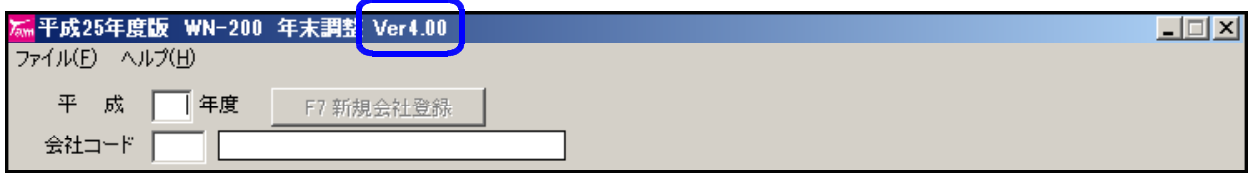

\*更新後の各プログラムバージョン\*

年末調整プログラム Ver4.00 法定調書プログラム Ver2.00 給与計算プログラム Ver3.90

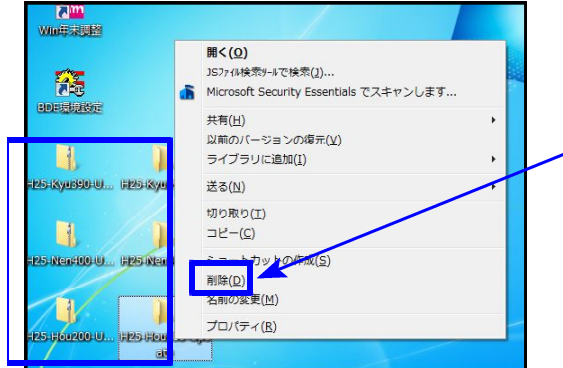

3. バージョンが正しく更新されていることを確認した ら、デスクトップ上の 各「H25-○○○-Update.zip」 「H25-○○○-Update」アイコンを右クリックして 「削除(D)」をクリックし削除します。

以上でネット更新作業は終了です。

### 前回送付の更新案内から追加になった変更点は以下です。ご確認下さい。

#### [登録関連]

退職年月日を入力した場合、年末調整「2.しない」 に自動で切替えるようにしました。 「2.しない」となった後、「1.年調する」に切替え可能です。

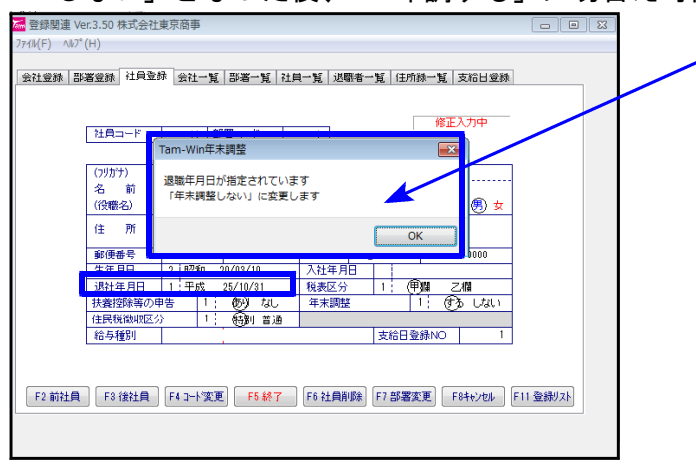

#### [保険料控除申告]

配偶者特別控除の配偶者の合計所得金額(見積額)の計算表 退職⑥の所得計算は『(a-b)×1/2』ですが、 特定退職 | ボタンをクリックすると 『a-b』の計算をします。

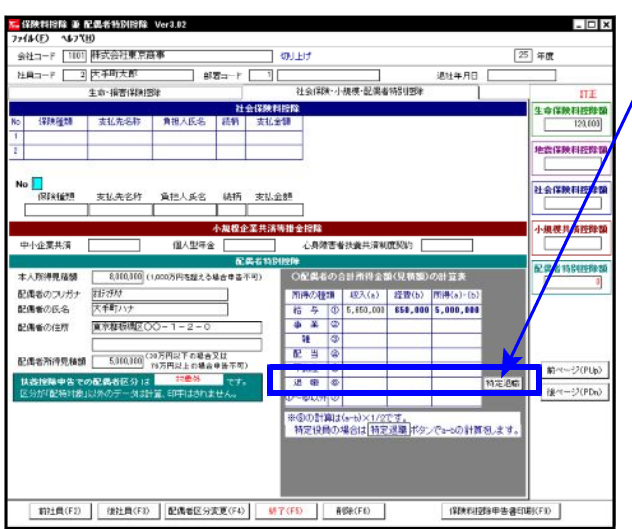

#### [個別入力]

摘要の転記において、控除対象外扶養者の氏名は転記しないように機能改善しました。 ※16歳未満の扶養親族の場合は「名前(年少)」と転記します。

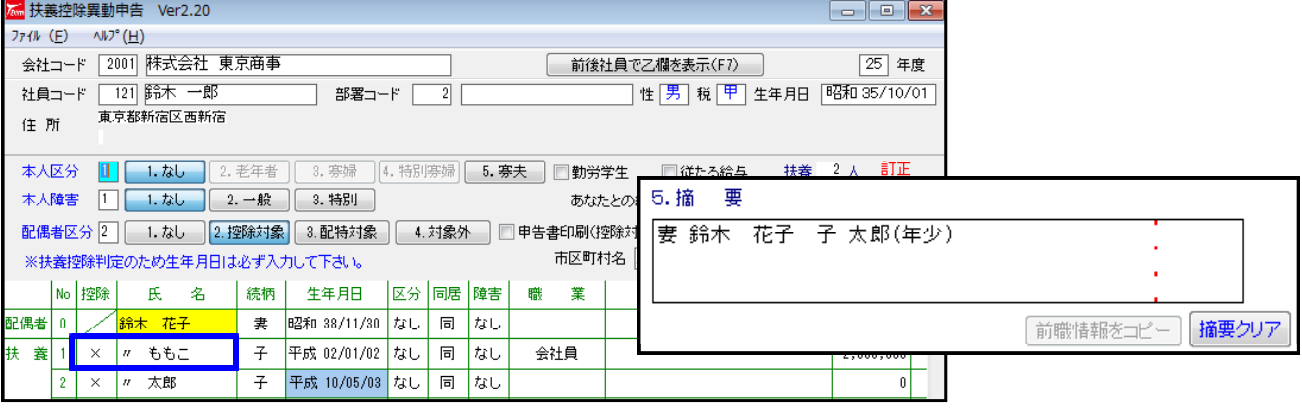

- 源泉徴収簿のみ印刷指定の記憶をしていましたが、帳票関連内の全帳票においてそれぞれ の指定を記憶するように機能改善しました。
- 帳票関連を呼び出したとき、『1.簡易徴収簿』を最初に表示するようになりました。 今までは 「2.源泉徴収簿」 を最初に表示していましたので、印刷帳票を間違えないよう ご注意下さい。

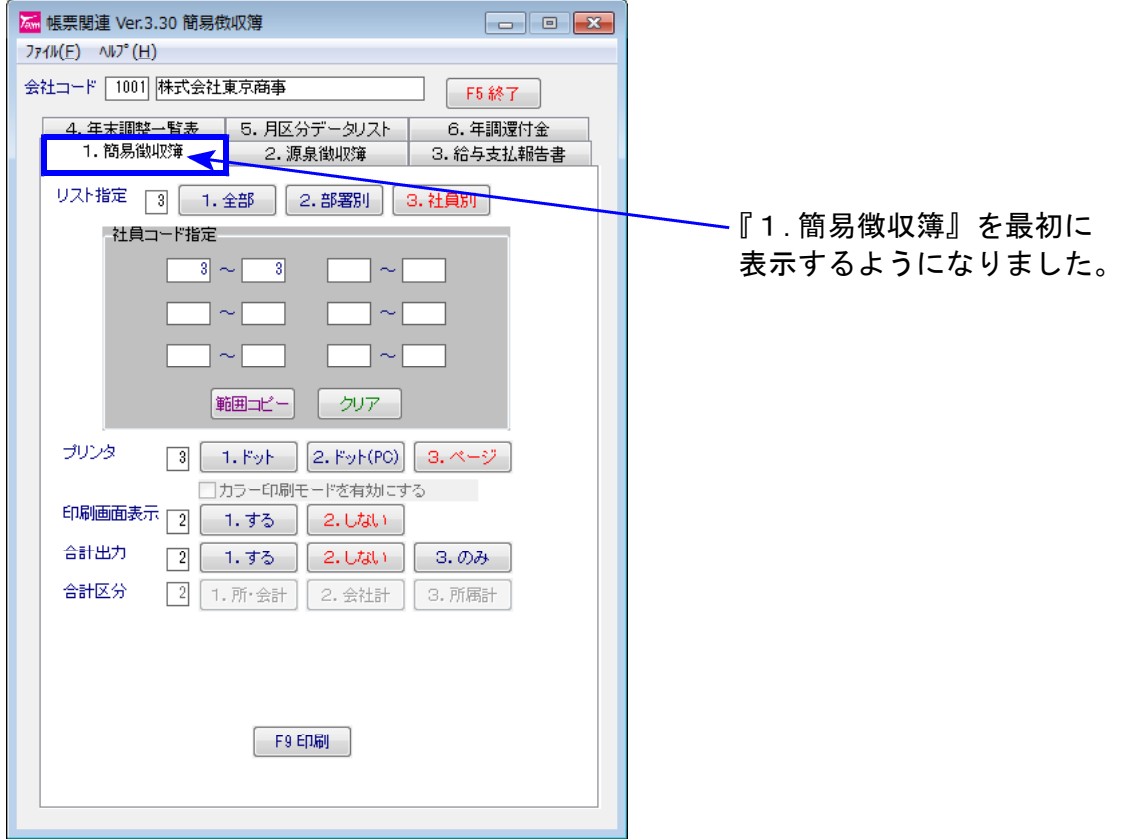

[その他]

復興特別税が追加になったことにより、バックアップ、年度更新、年調データ削除、 簡易集計表、住宅借入金等特別控除額リスト等が対応になっております。

### ★本年より個人住民税給与支払報告書の電子申請プログラムを新発売しております★

地方税電子申告として、年末調整データから給与支払報告書(総括表含む)を各市町村へ申告 することができるようになりました。

また、国税においては既発売の法定調書電子申請プログラムで法定調書データから支払調書、 源泉徴収票を電子申告できます。

平成23年の税制改正により平成26年1月1日以降、支払調書の種類ごとに前々年の提出すべ き当該支払調書の枚数が1,000枚以上である場合は、光ディスク等又はe-Taxによる提出が 必要になります。

この機会に是非、「個人住民税給与支払報告書電子申請」「法定電子申請」プログラムのご購入 をご検討下さい。

## 平成25年 法定調書プログラム変更内容追記 13.11

前回送付の更新案内から追加になった変更点は以下です。ご確認下さい。

※前回の変更内容案内にて 「平成25年プログラムでの変更なし」と記載しましたが、 年末調整からの転記が変更になっております。年末調整から転記をする場合で、 改正保守にご加入頂いていないお客様は法定調書更新版のご注文をお願い致します。

● 平成25年年末調整においては復興税が徴収されることになりました。 よって年末調整からの源泉徴収税額の転記が変更になりました。

昨年までは年末調整一覧表(21)欄を転記していましたが、新設になった(22)欄年税額を 転記します。

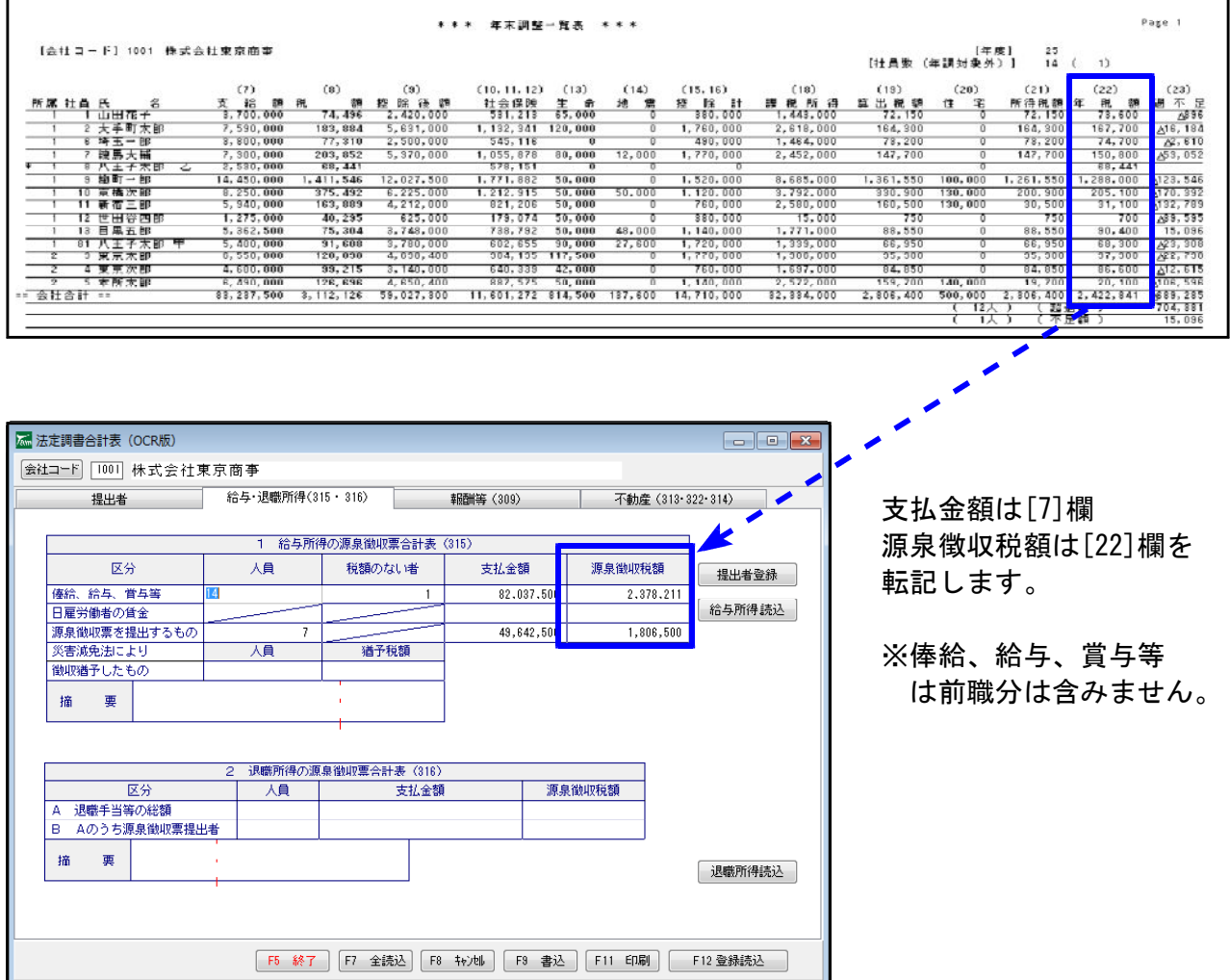

# 給与プログラム変更内容追記 13.11

### ※前回送付の更新案内から追加になった変更点は以下です。ご確認下さい。

[保険料控除申告]

年末調整と同様に、配偶者特別控除の配偶者の合計所得金額(見積額)の計算表の退職⑥の 所得計算は『(a-b) ×1/2』 ですが、 特定退職 ボタンをクリックすると『a-b』 の計算をします。

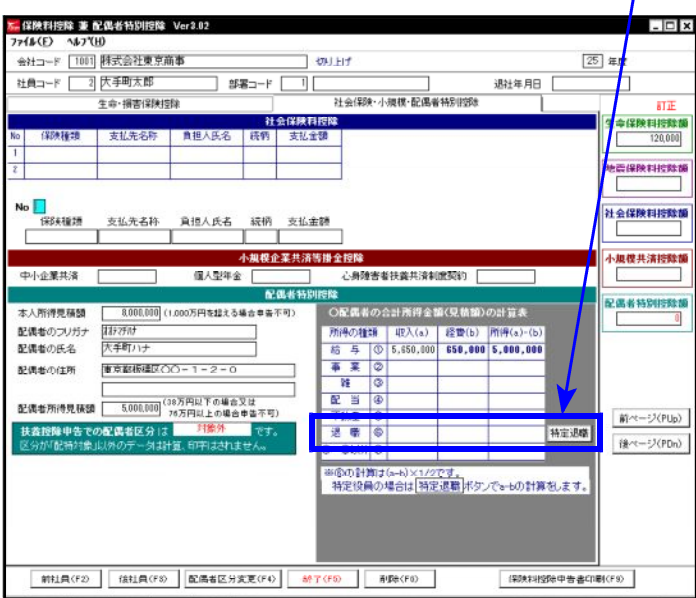